## **Use PowerPoint to Create Learning Trees**

Often referred to as **Choose Your Own Adventure** or **Decision Trees**, a Learning Tree PowerPoint presentation is simply one where students are given multiple options on a slide/page. Each option takes them down a different path and, potentially, to a different answer. An easy way to interject a learning tree content item into your course is by using PowerPoint. After the presentation is created it can be uploaded to a Microsoft Office Document Content Item in eCollege.

By the time the student has gone through the presentation, they have used various Bloom's Taxonomy skills (knowledge, evaluation and so on) to help them contextualize concepts. Upon completion of the PowerPoint, a journal, paper or discussion may be a nice way to wrap up the exercise.

## **Create the PowerPoint Presentation**

- Create your PowerPoint slides in any order.
	- The one exception is your first slide.
	- This slide should be the very first thing students should see.
- On your first slide, ask students to view the presentation in **Full Screen** mode for optimal effect.
- Create links from slides to other slides. To do this:
	- Highlight a word/phrase/sentence on the slide.
	- Click the **Insert Tab**.
	- In the **Links Group**, click the **Hyperlink** button (see illustration at right).

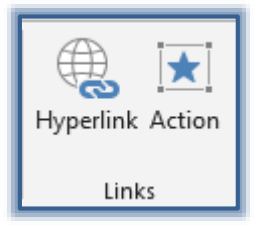

The **Insert Hyperlink** window will display (see illustration below).

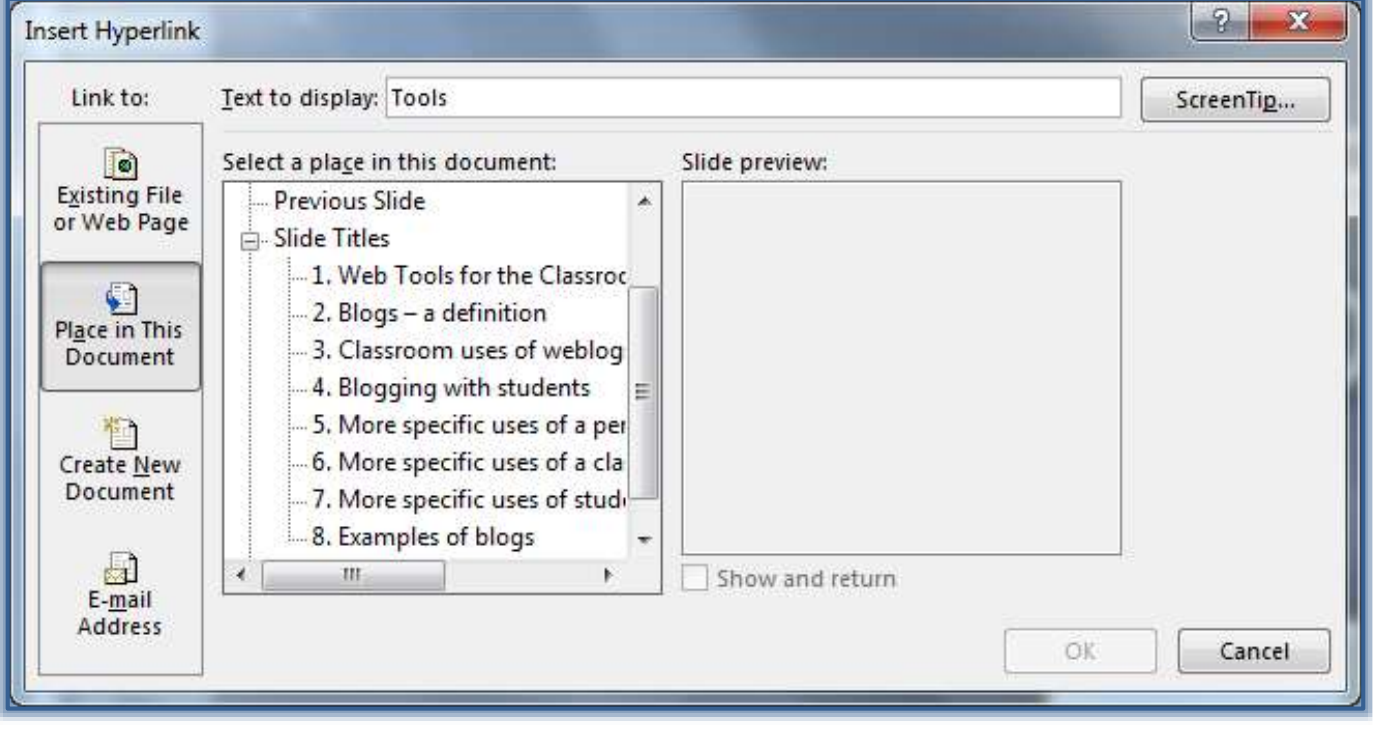

- Select to **Link to: Place in this Document**.
- Under **Select a Place in this Document** select which slide the link will send the students to.
- Click the **OK** button to create the **Hyperlink**.

## **Create Links on Each Slide**

- Click the **Insert** tab.
- In the **Illustrations Group**, click the **Shapes** button (see illustration below left).

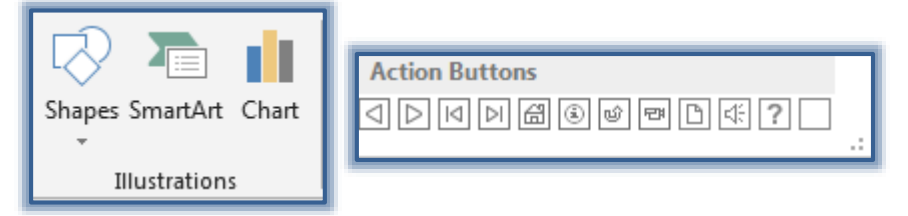

- $\mathcal{F}$  A gallery of different shapes will appear.
- Go to the **Action Buttons** area at the bottom of the gallery (see illustration above right).
- Select one of the **Action Buttons** with arrows.
- When creating **Action Buttons** for all slides in a presentation, create the button on one slide and then copy and paste it to the other slides.
	- Move your mouse pointer over the buttons.
	- A **Screen Tip** will display for each of the buttons.
	- It may take a second or two for the **Screen Tip** to display.
	- Copy the **Action Button** to each of the other slides in the presentation.
	- The **Action Button** will appear in the same location on each of the slides.
- Once the **PowerPoint** presentation is complete, display the presentation in **Slide Show** view.
- Upload the **PowerPoint** to **eCollege** using the **Microsoft Office Document Content Item** type.

A learning tree is a nice way to help students evaluate and synthesize information they already have. It's also a nice way to break up the content!